## **Arizona Priority Care** EZ-Net Quick Reference Guide

Version 1.11.2017

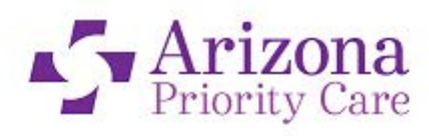

Thank you for your interest in the use of **Arizona Priority Care's EZ-Net system**. You can access our site using only **Internet Explorer** versions **10 in Compatibility Mode only**. This can be done by simply clicking on the link: **<https://mcnet.azprioritycare.com/ez-net60/login.aspx>**. (*You will need to make sure to disable any pop up blockers in order to successfully log into EZ-Net*)

You will need your **EZ-Net User ID** and your **Password**; this information will be supplied to you from your representative.

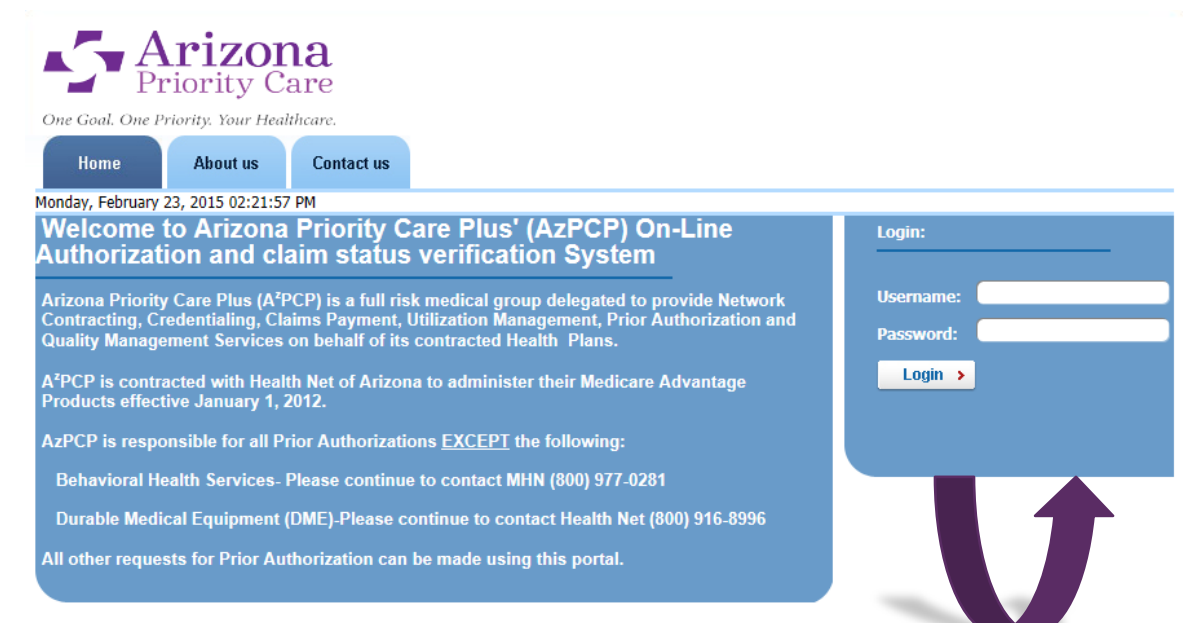

## **New Users Only:**

To log in to **EZ-Net**, type your user name and password in the appropriate fields above and then click the **Login** button. At your first time logging in, you will get your prompt to change your password immediately. Please see below for example of the pop up. **If you do not see this password change screen and cannot login,** your system or network most likely has disabled Internet "**Pop-ups**". You will need to contact **your practice's IT support** to change this option before you can proceed.

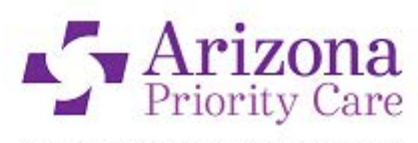

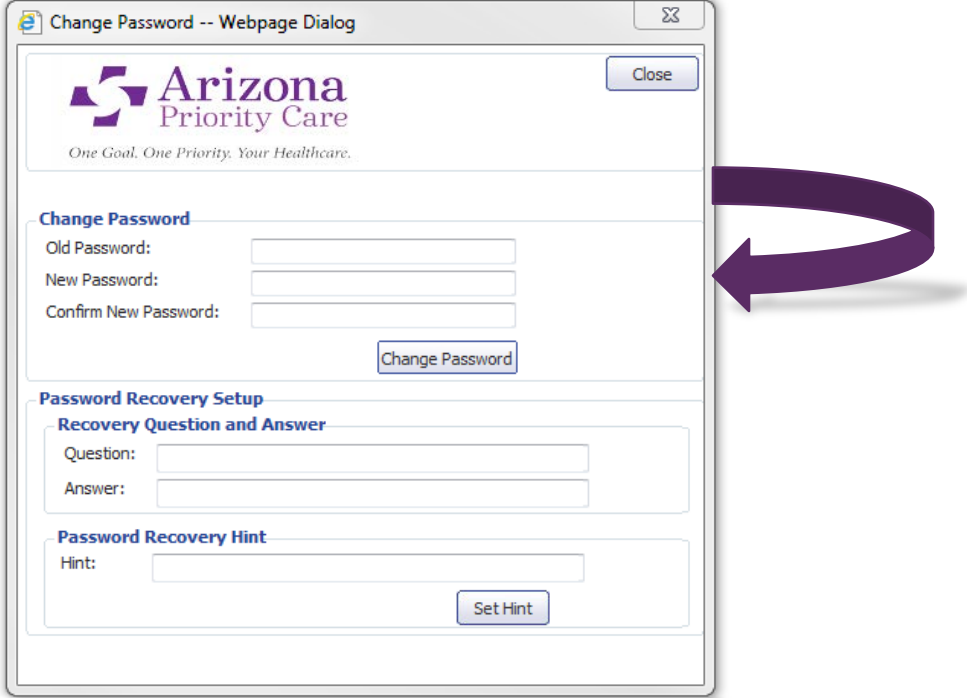

To continue, click the **Main Tab**:

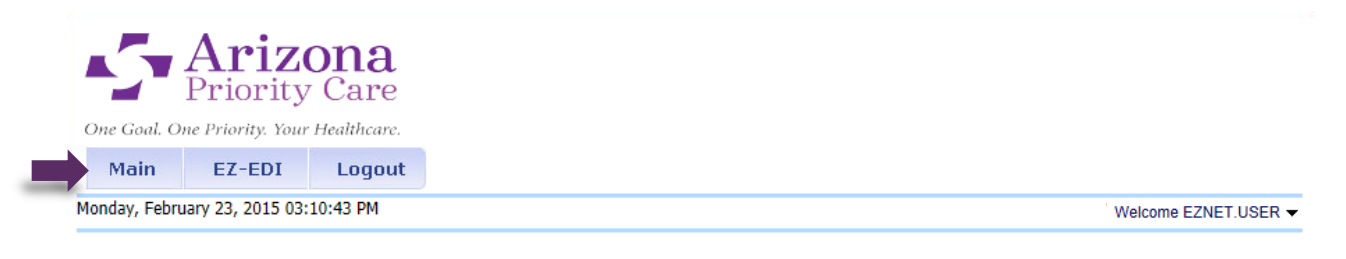

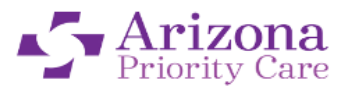

One Goal, One Priority, Your Healthcare.

**EZ-NET v6.5.2.1** Presented By

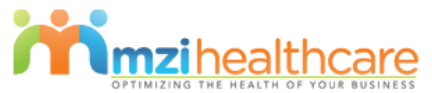

This page has been visited 1247 times

The approval of the service(s) indicated on the attached Authorizations refer only to the medical appropriateness of the requested service(s) and does not represent a guarantee of payment. Your acceptance of this authorization to provide services to the above referenced member/patient constitutes your agreement to accept<br>payment in accordance with your contract with AzPCP, or Health N authorized. Any additonal services require further authorization from AzPCP. You further agree to abide by AzPCP Claims, Quality and Utilization Management policies as are currently in effect. Claims for authorized services must be received within 90 days of the date of service to be considered for payment.

Reimbursement is subject to the member's eligibility to receive benefits on the date of service. In order to be eligible for reimbursement, provider must verify eligibility with the member's health plan immediately prior to the provision of any/all prior authorized services and no later than the same date of service. For each subsequent date of service, provider agrees to verify eligibilty with the member's health plan immediately prior to providing any service(s) and no later than the same date of services

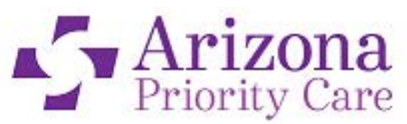

Once you click on the **Main Tab** you will see a new set of menu options appear below. You will be able to navigate through **EZ-NET** for an **Authorization or Referral Inquiry, Claim Status, etc.** From here, the functions of **EZ-Net** available to you will depend on your **User rights** that were assigned**.**

## **Review a Referral or Authorization:**

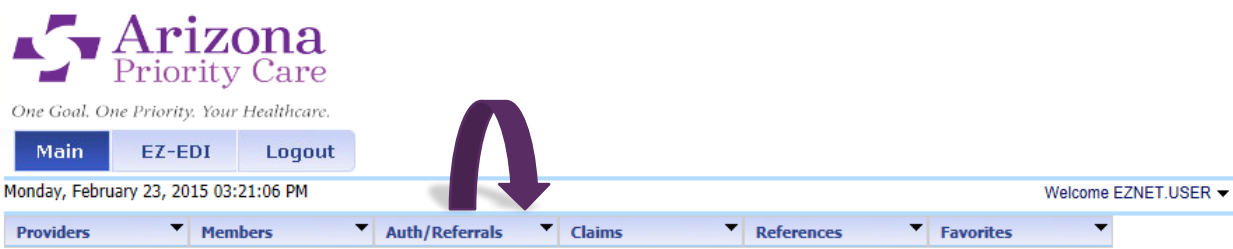

When searching for an **Authorization** or a **Referral** click on the **Auth/Referrals** option on the menu bar.

You can search by **Provider**, **Patient**, and **Date Range** when looking up an Authorization or Referral.

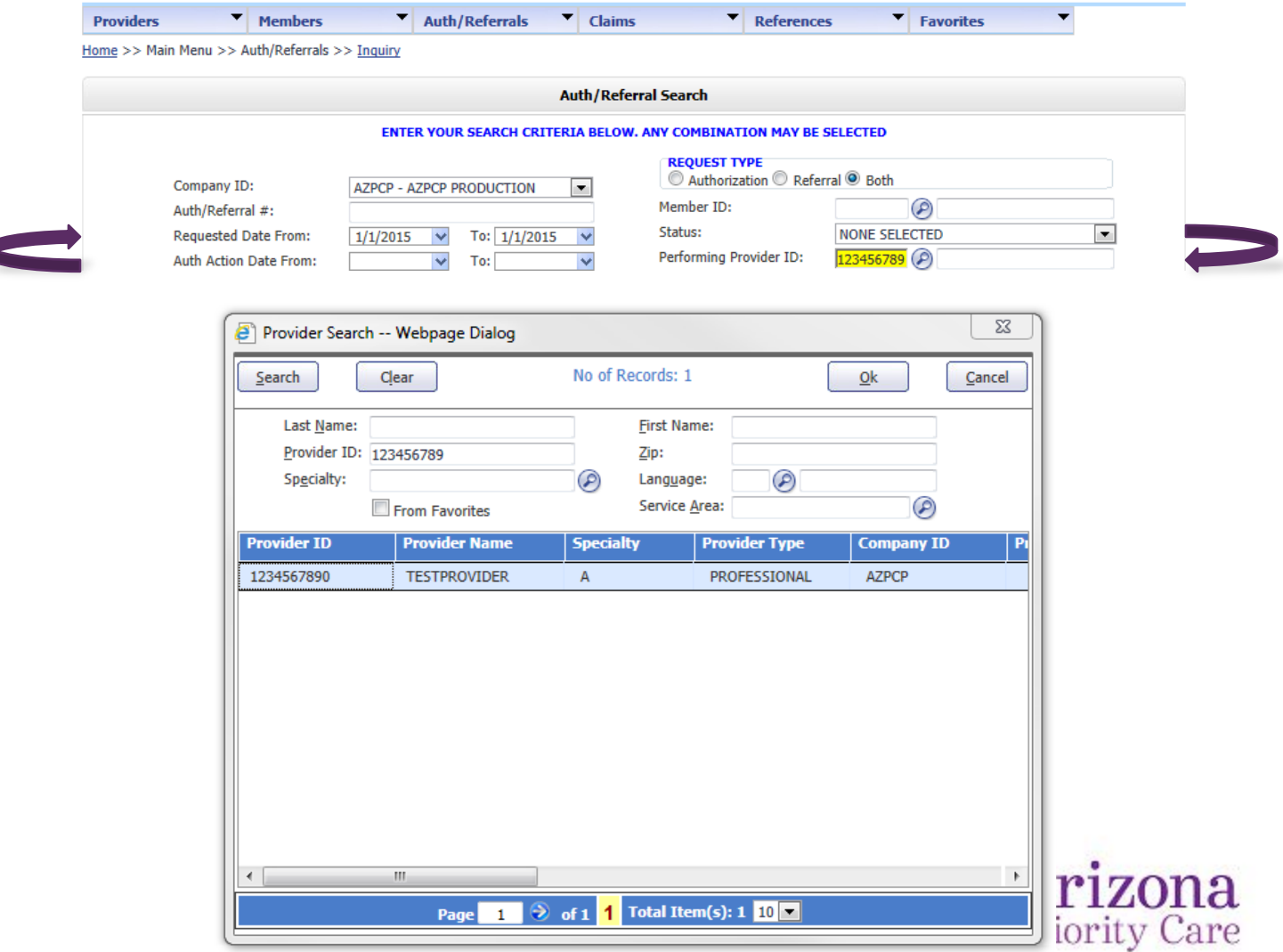

One Goal. One Priority. Your Healthcare.

Once the **Authorization** is found, you can view the details of the **Authorization** by clicking on the **Authorization Number**.

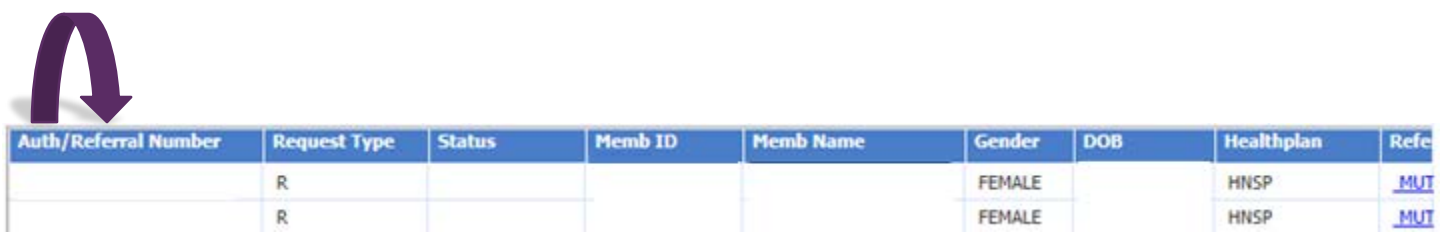

Details about the **Authorization** are seen in the example below: (**Status of Authorization**, **Date Requested**, **Type of Service Rendered**, etc.)

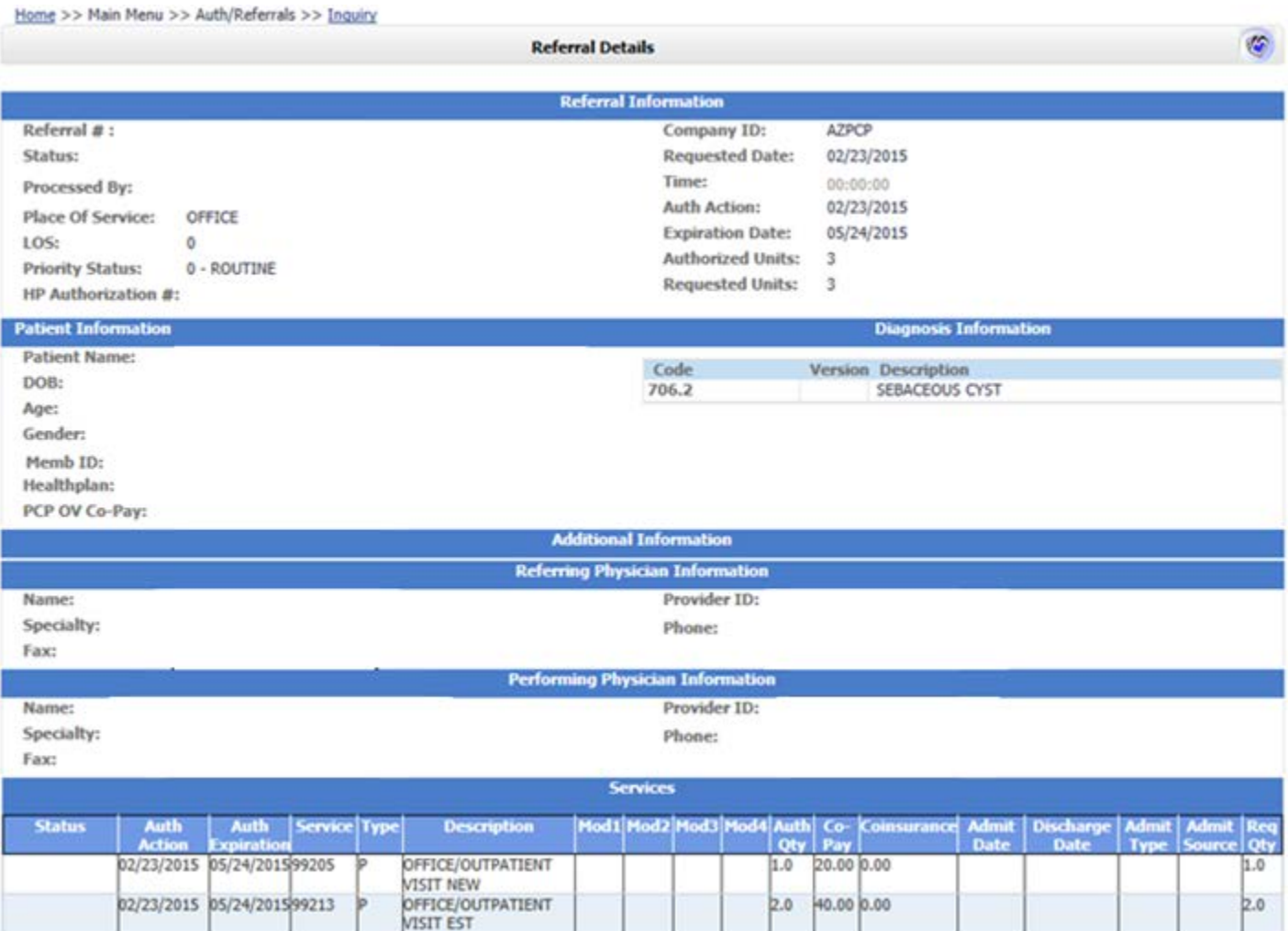

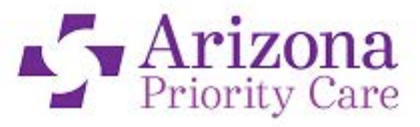

**Provider Offices** can also **print** out the **Authorizations** for their reference but clicking on the **Printable Version** button located at the bottom of the page.

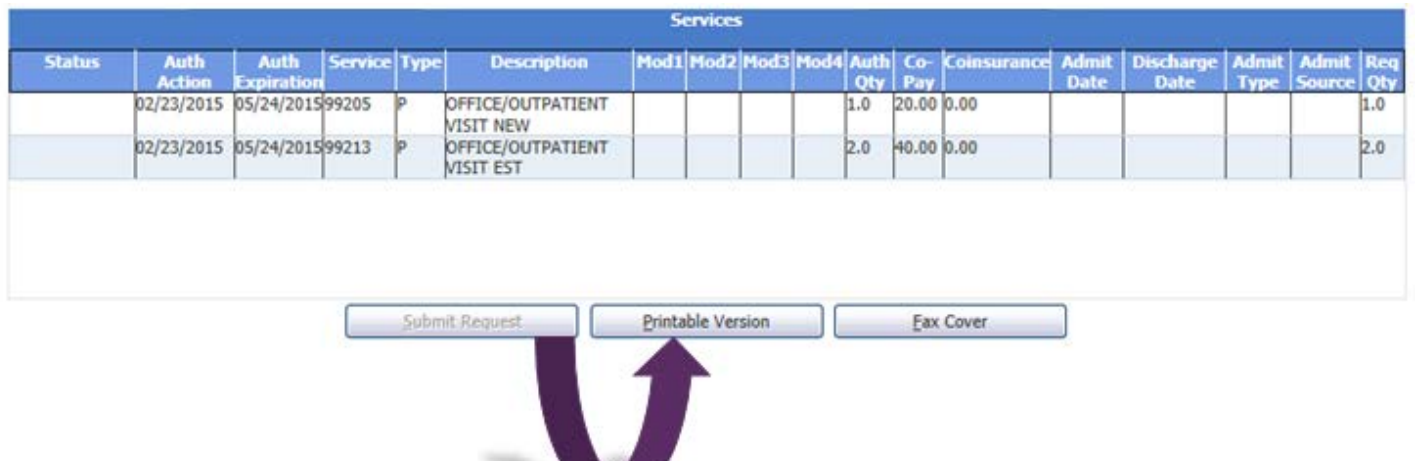

To review the status of a **Claim** via **EZ-Net** click on **Claims** on the **Menu Bar** found at the top. The option of **Claims Inquiry** will take you to a screen where you can use similar search feature as described in the **Authorization** section, some of those being **Date**, **Claim Number**, **Provider**, etc.

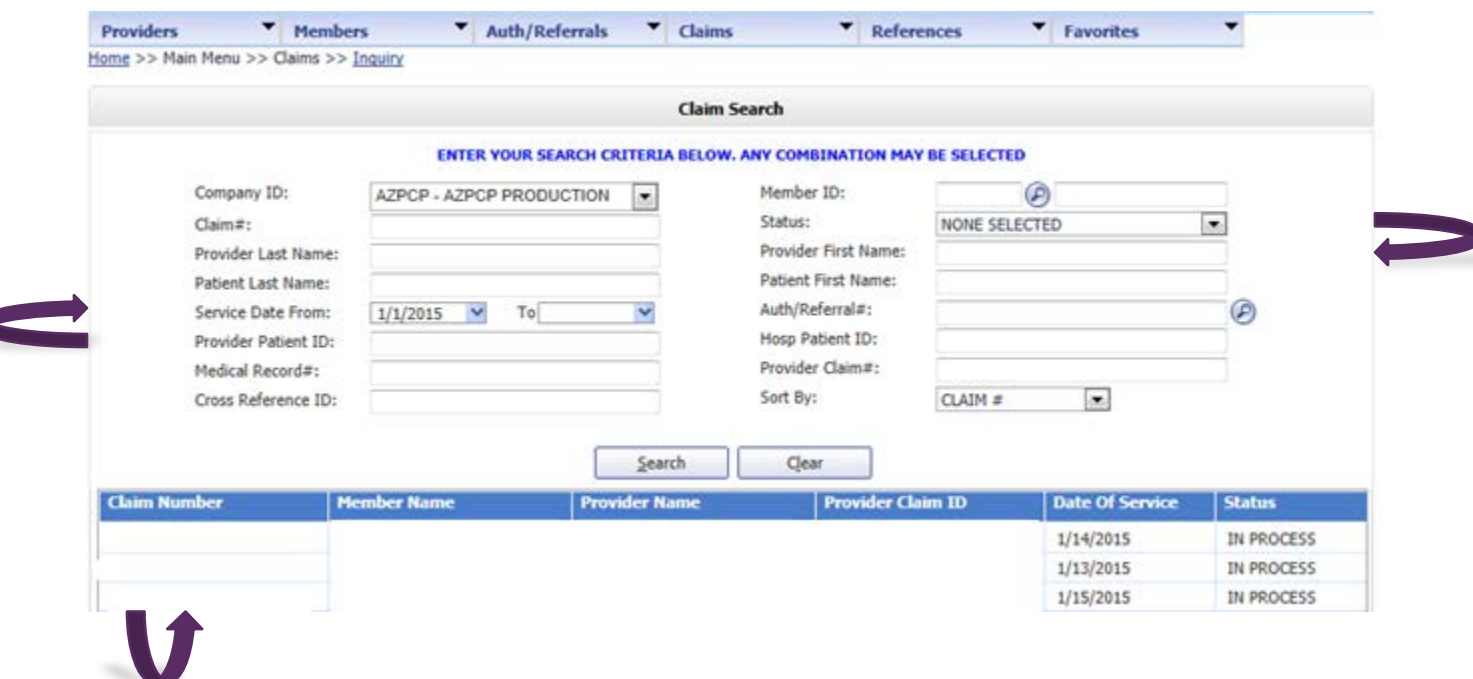

You can view the **Encounter Details** of the claim by clicking on the **Claim Number** just as you would in the **Authorization** section.

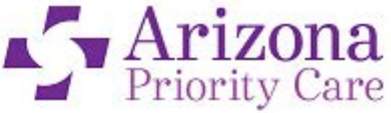

You can also view the **Line Item Details** by clicking on the **Details**.

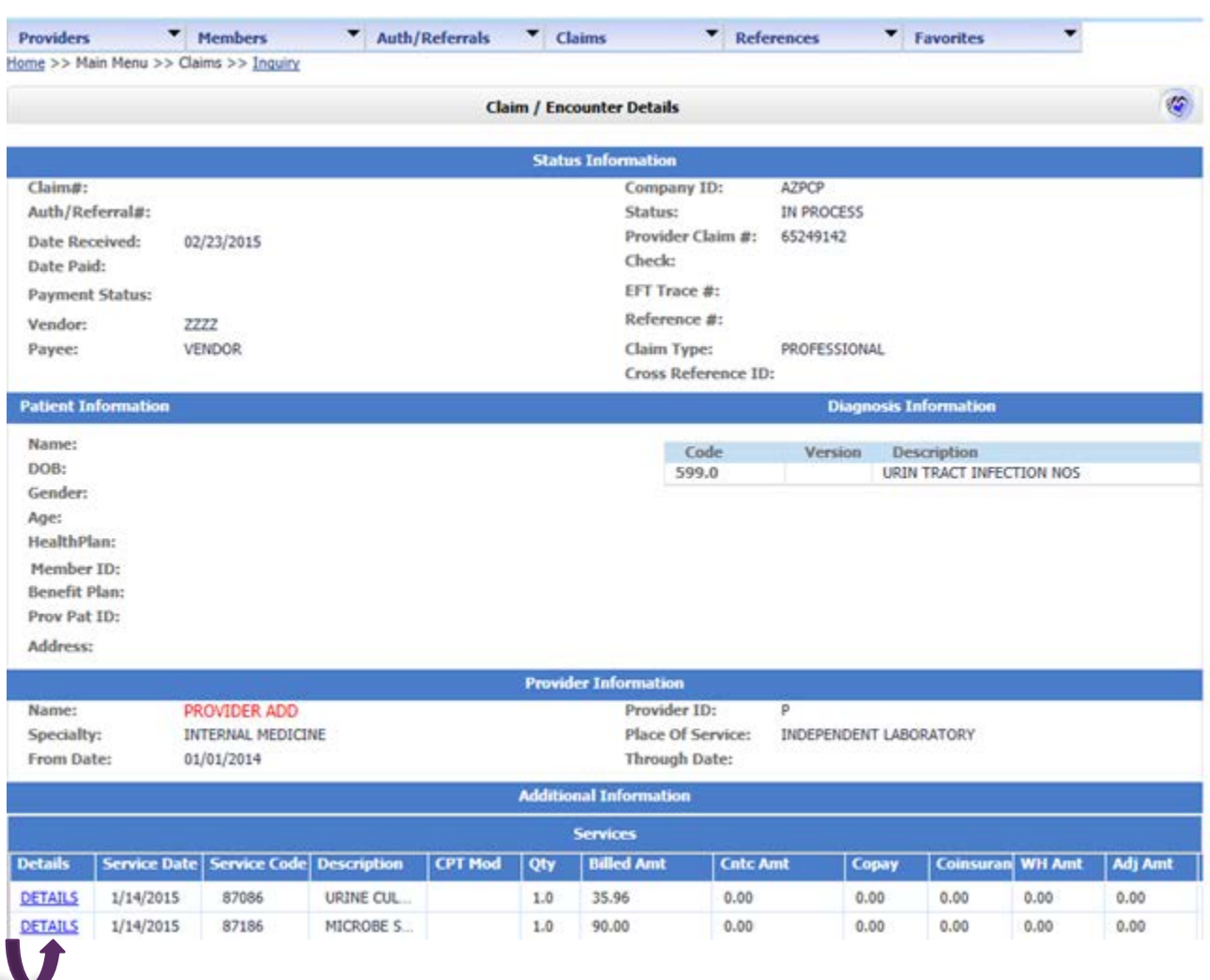

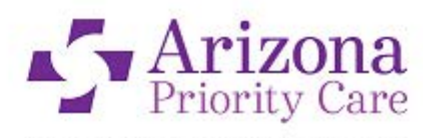

Once you have finished the session, please do not forget to log off appropriately. For a user to **Logout** of **EZ-Net** click on the **Logout** option on the menu. You will be prompted on if you are sure you wish to log out one last time to insure you didn't miss-click the option. If you click on the **Red X** in the upper right hand corner of **Internet Explorer 7, 8, 9, or 10** instead of logging out properly you will be locked out of **EZ-Net** for the next **30 minutes** until the server times you out.

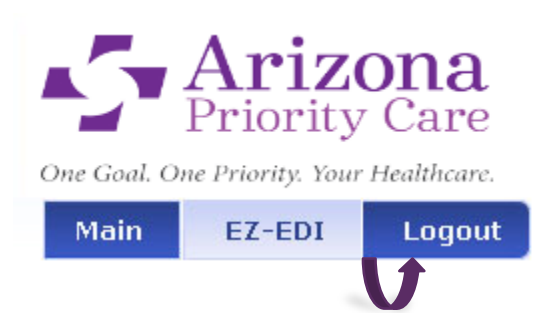

If you have any questions or need additional assistance using the **EZ-Net** tool, you can contact **[eznetsupport@azprioritycare.com](mailto:eznetsupport@azprioritycare.com)**. If you need a new account to access **EZ-Net**, please contact our **Network Contracting** department at **[provider.network@azprioritycare.com](mailto:provider.network@azprioritycare.com)**.

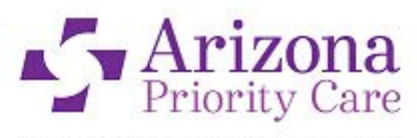